## Welcome to Zoom Meetings: 101 Please stand by...We'll be starting momentarily

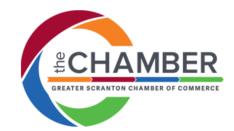

Lesson aLIVE

Bring your meetings aLIVE!

www.lessonalive.com

### **Zoom Meetings: 101** Presented by: Valerie Cerra, Lesson aLIVE

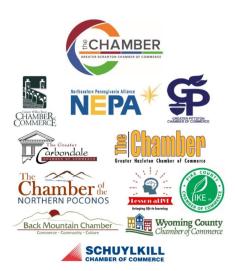

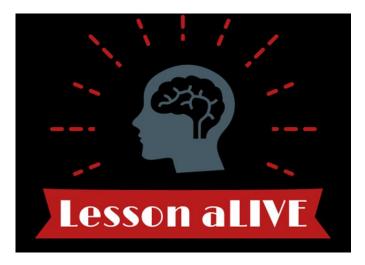

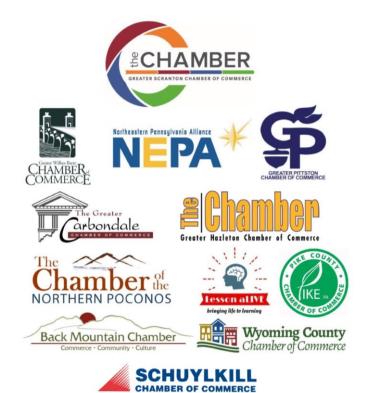

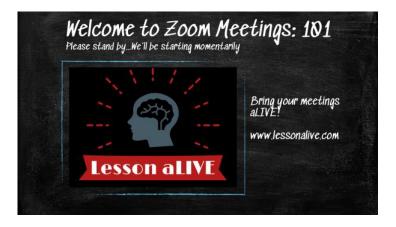

A recording of today's webinar and additional programs can be found on the Greater Scranton Chamber of Commerce COVID-19 Resource Page. For additional information please contact your local Chamber of Commerce.

www.scrantonchamber.com/importantresources

"Humans process visual information far faster and more aptly than text or audio" - Forbes

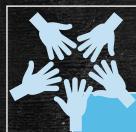

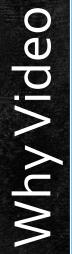

- Improves communicationBuilds & maintains
- relationships
- Proven time & \$ saver
- New revenue channel or preserve business during crisis

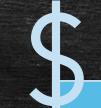

Zoom

Why

Basic account is FREE!
User friendly features & easy to grow w / need
Attendees only need a web link to join
Help is everywhere

## Today's Main Event

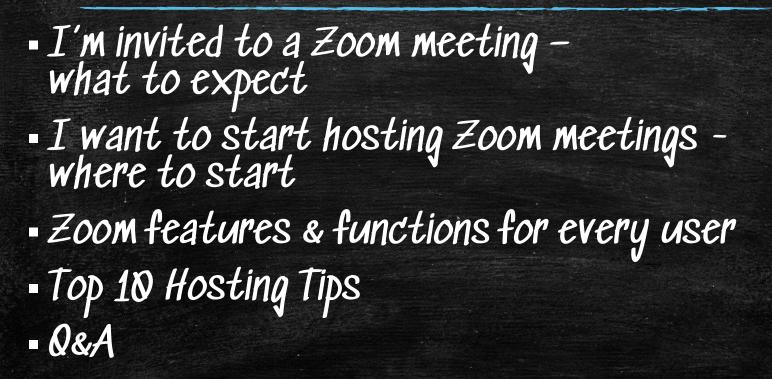

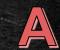

Lesson aLIV

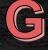

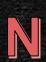

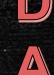

## Key Terms *To Know*

- <u>Host</u>: The meeting **host** is the person who has scheduled the session. The **host** has control over all functions and features in the session.
- <u>Attendee:</u> When you join a Zoom session hosted by another user, you are considered an **attendee**.

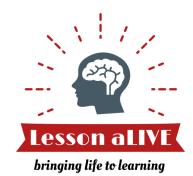

### Icons You Will Find Once You Join the Session

| Join Audio Start Video                                                                                                    | <b>L</b> ∎<br>Invite                                                 | Participants                                                                                                    |                                             | )<br>Chat | Record                                                                                                    | Leave Meeting                |
|----------------------------------------------------------------------------------------------------|----------------------------------------------------------------------|----------------------------------------------------------------------------------------------------|---------------------------------------------|-----------|----------------------------------------------------------------------------------------------------|------------------------------|
| Click on this<br>icon to join icon to turn on<br>audio & also and off your<br>to mute and camera.<br>unmute<br>yourself<br>during<br>discussion. | This is how<br>the host can<br>invite other<br>attendees to<br>join. | Options for<br>engaging &<br>participating<br>with the<br>discussion<br>including a<br>virtual hand<br>raising<br>function. | Options for<br>sharing your<br>your screen. |           | Other options for<br>engagement may be in this<br>area including chat,<br>breakout rooms, or<br>recording. Hosts can turn<br>on/off these tools. | Ends the<br>meeting for you. |

## How do I join a Zoom meeting?

#### Identify the best way to join

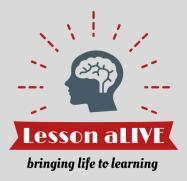

You <u>do not</u> need a Zoom account to join a Zoom meeting.
 There are four options for joining a meeting.

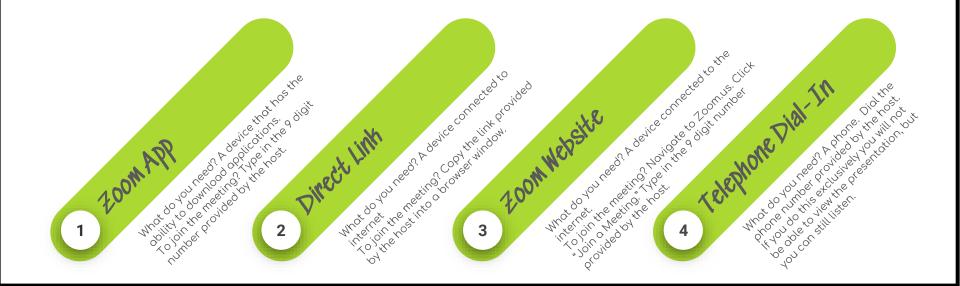

### Anatomy of a Zoom "Invitation"

# Understand what parts of a Zoom Invitation you need to join a meeting.

- When you are invited to a Zoom meeting, your host will provide you with the information you need to join the meeting.
- See right for a sample of what this information will look like.
- Based on your method of joining the meeting, you will need different information.

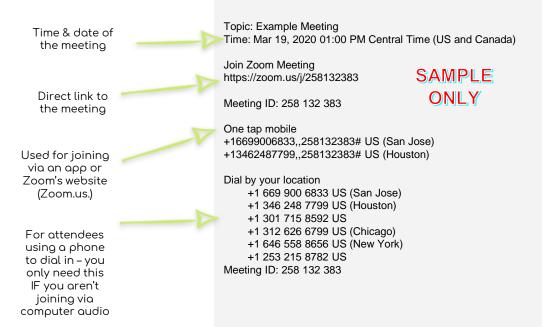

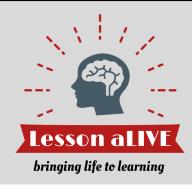

### Your First Meeting: Checklist

# Understand your camera and microphone settings.

- Test your microphone by clicking on the up arrow next to the microphone and selecting "Test Speaker & Microphone" (if joining via laptop). Often the presenter will disable the unmute function for large groups.
- Click on the video icon to start your webcam if that is appropriate for the meeting.
- Pro-Tip: Mute your microphone so any sounds on your side don't interrupt the meeting. Often presenters will mute all attendees for large group sessions & you will be unable to unmute.

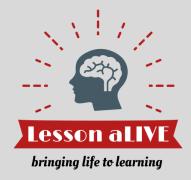

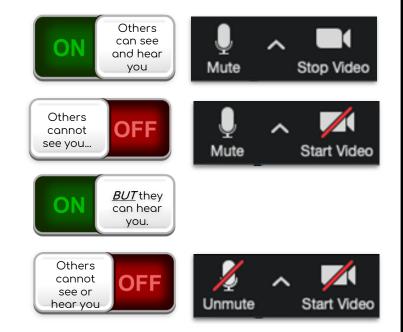

### Troubleshooting Zoom

Don't get flustered when something doesn't go as planned!

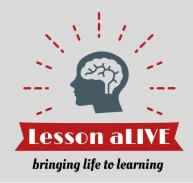

What if...

- my video/camera isn't working? (bit.ly/zoomtsvideo)
- my phone audio isn't working? (bit.ly/zoomtsaudio)

If you are unsure of what to do, message the host **Of'** try leaving and rejoining the meeting **Of'** use one of the three other methods for connecting to the meeting.

#### READY TO HOST? LET'S GET STARTED

### Preparing to Host

#### Let's start out right!

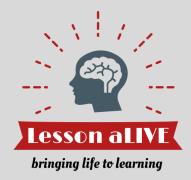

#### Participant management & meeting security basics

Available throughout the meeting & participants can't see your actions

- Control how participants can interact & remove participants if required
- Lock your meeting and disable or enable a waiting room

| th Les          | Ŷ                      | $\sim$ |             | ~                   | <₽       | 2 2                       | 1           | 11          | ີ              |                |
|-----------------|------------------------|--------|-------------|---------------------|----------|---------------------------|-------------|-------------|----------------|----------------|
| now             | Mute                   |        | Start Video |                     | Security | Manage Participants       | New Share   | Pause Share | Remote Control | More           |
| A <sub>\$</sub> |                        |        | ∋≡   ‡≣ ~   | ļ∱ Text<br>[‡] Alig |          | Meeting<br>e waiting room | Stop Sh     |             | hape Fill 🗸 🚽  | Q Find<br>ce ~ |
| ľ               | $\equiv \equiv \equiv$ |        |             | 2 Cor               |          | ticipants to:             | }<br>Invite | Mute All    | Unmute All     |                |
| E.              |                        |        | Paragraph   |                     | ✓ Share  | Screen                    |             |             |                | g              |
|                 |                        |        |             | _                   | ✓ Chat   |                           |             |             |                |                |
|                 |                        |        |             |                     | ✓ Renar  | ne Themselves             |             |             |                |                |
|                 |                        |        |             |                     | Remove   | Participant               |             |             |                |                |

### Preparing to Host

#### Let's share your screen!

#### Screen sharing basics...

- You can share anything (so be careful)!
- Pro-tip only share the apps you need instead of selecting the default "screen"
- Don't forget to select "Share computer sound" if you have audio accompanying your presentation!
- As host you will decide if others can also share their screen

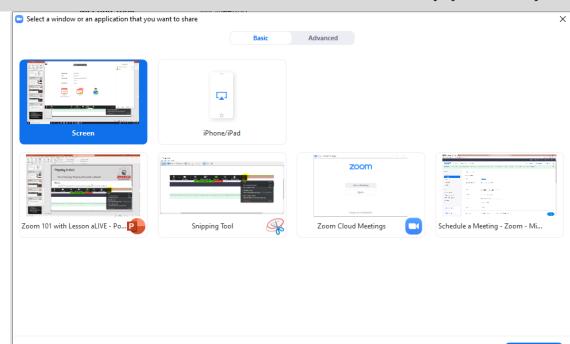

Share computer sound

Optimize Screen Sharing for Video Clip

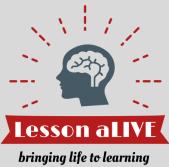

### Preparing to Host

Hosting Tip of the Day: Practice first with a friend!

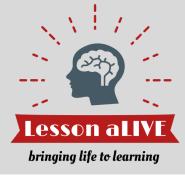

#### More...

Use this feature to record, share sound, or end the meeting.

|            | ~       | Stop Video  | ~       | Security  | 2<br>Manage Participants | New Share     | Pause Share    | Remote Control     | More                             |                            |
|------------|---------|-------------|---------|-----------|--------------------------|---------------|----------------|--------------------|----------------------------------|----------------------------|
|            |         |             |         | 4         | ID: 944-9965-4590        | 🔒 🗉 Stop Sha  | are            |                    | Chat                             | Alt+H                      |
|            |         |             |         |           |                          |               |                |                    | Record on this Computer          | ESTA DEMO 1.888.7<br>Alt+R |
|            |         |             |         |           |                          |               |                |                    | Record to the Cloud              | Alt+C                      |
|            |         |             |         |           |                          |               |                |                    | Hide Video Panel                 | ING JOIN A MEET            |
|            |         |             |         |           |                          |               |                |                    | Hide Floating Meeting Controls   | Ctrl+Alt+Shift+H           |
| ew the nev | v enhar | ncements fo | or ensi | uring the | security and privacy     | of your accou | int. To update | to the latest vers | Share computer sound             | <u>d page</u> .            |
|            |         |             |         |           |                          |               |                |                    | Optimize Share for Full-screen V | /ideo Clip                 |
|            |         |             |         |           |                          |               |                |                    | End Meeting                      | Alt+Q                      |

## TOP 10 HOSTING TIPS

1. Set it up right from the start 2. Ensure participants know what to expect 4. Know your basic Zoom functions 5. Expect that it won't be perfect

### TOP 10 HOSTING TIPS

LARGE MEETINGS & WEBINARS 6. Use a waiting room 7. Control the audio & video of participants 8. Restrict chat 9. Consider upgrading to the Webinar platform or 10. Get help! It's hard to host & present for large groups

# Zoom Meetings: 101

Q&A Time - Please use the chat feature to send in your questions

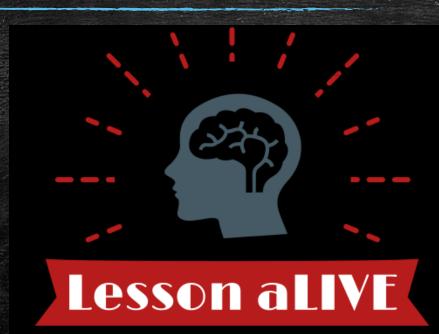

### Bring your meetings aLIVE!

www.lessonalive.com

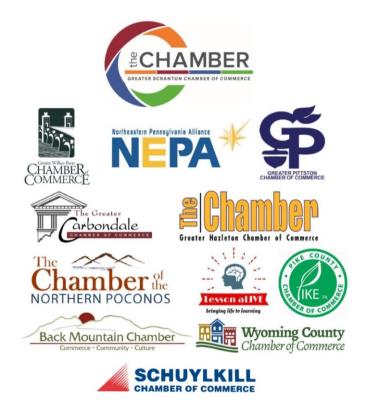

## **Upcoming Webinars**

April 16, 1:30 PM

Unemployment Compensation and COVID-19 – Guidance for Employers

Presented by: PA Chamber of Business and Industry

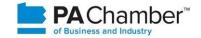

Register today at: www.scrantonchamber.com/events